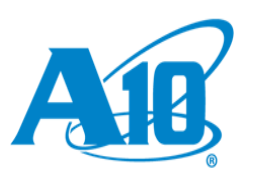

# Quick Start Guide

This document provides instructions for initial configuration of your Harmony TM Controller Appliance after it is installed onto your equipment rack.

### **Additional Documentation**

Complete software and hardware documentation is available online or by contacting your local A10 Networks representative.

To view the documentation online:

- 1. Complete the steps listed in the Installation Guide, and Safety Guide and then refer the online documentation.
- 2. Go to [http://docs.hc.a10networks.com/4.0.0/a10-hc](http://docs.hc.a10networks.com/4.0.0/a10-hc-installation.html#installation-of-a10-hardware-appliance)[installation.html#installation-of-a10-hardware-appliance](http://docs.hc.a10networks.com/4.0.0/a10-hc-installation.html#installation-of-a10-hardware-appliance) to refer to the Harmony Controller documentation.

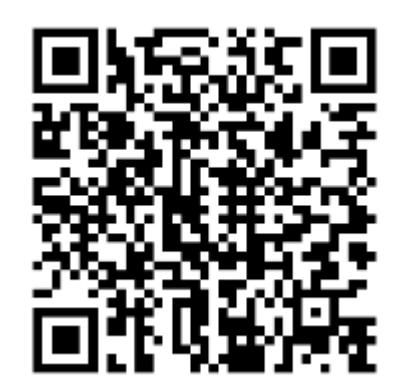

# Unpacking and Installing

Carefully unpack and check for the following parts, which should be included with your device:

- Harmony Controller Appliance.
- Quick Start Guide (this document).
- Installation Guide
- Safety Precautions document.
- Accessory Kit (power cable, one Serial to RJ-45 console cable, 1x Cat5e Ethernet cable).

### Before you Begin

What you will need to get started.

To Physically Install the Device:

- Number 2 Phillips screwdriver
- Anti-static strap

To Configure your Device

- Notebook or workstation PC (Windows, Linux, Mac) must have compatible Ethernet connectivity.
- Terminal Emulation Software (PuTTy, HyperTerminal, or similar).
- IP address for the management interface.
- IP address for the default gateway.

## Initial Configuration for Harmony Controller 2000 and Harmony Controller 8000

This section provides initial configuration information for your HarmonyController 2000 and HarmonyController 8000 device.

Follow the steps in this section after your device is physically installed in your equipment rack.

### **Connect to the Device by Console**

- 1. Using the included serial, connect the Harmony Controller Appliance to a computer with terminal emulation software.
- 2. Power on the Harmony Controller Appliance. Press the ON direction of the lower rocker switch.
- 3. Set the terminal emulation software for:
	- Speed (bits): 9600
	- Data bits: 8
	- Stop bits: 1
	- Parity: None
	- Flow Control: XON/XOFF

When connected, the login prompt appears on the terminal.

### **Login Using the CLI**

Log in to the device using the default user name **admin** and default password **a10**.

#### **Configure the Management Interface**

In the factory default configuration, the management interface has the IP address 172.31.31.1/24. And make sure to use a console connection.

To configure the management interface:

1. Configure the management interface IP address and default gateway. The example below shows the CLI commands to set the management IP address to 192.168.2.228:

#### \$ sudo su

# cat /etc/sysconfig/network-scripts/ifcfg-br0 | grep -v "IPADDR" | grep -v "NETMASK" | grep -v "GATEWAY" > /tmp/interface

# echo "IPADDR=192.168.2.228" >> /tmp/interface

- # echo "NETMASK=255.255.255.0" >> /tmp/interface
- # echo "GATEWAY=192.168.2.1" >> /tmp/interface

# mv -f /tmp/interface /etc/sysconfig/network-scripts/ifcfg-br0

# rm -rf /tmp/interface

# systemctl restart network

- 2. Use the show interfaces management command to verify that the IP address is configured correctly.
	- **#** ip addr show dev br0

#### **Change the Admin Password**

After the initial login, it is highly recommended that you secure access to your device by changing the default password.

#### \$ passwd

Changing password for user admin.

Changing password for admin.

(current) UNIX password:

New password:

Retype new password:

passwd: all authentication tokens updated successfully.

\$